## **インストール手順 Windows版 あんしんコントロール by i-フィルター R for マルチデバイス**

QRコードよりアクセス<br>https://www.daj.jp/cs/r/md/

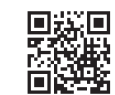

「Windows端末でご利用のお客様はこちらから」をクリック

Windows端末向け [i-フィルター for マルチデバイス] インストールガイドページにて<br>[Windows版ダウンロード]ボタンをクリックしダウンロードを実施

※インストールにあたりAdministrator権限が必要となります。 ▲ ダウンロードしたインストーラーをクリックしてインストールとお客さま情報の登録を実施

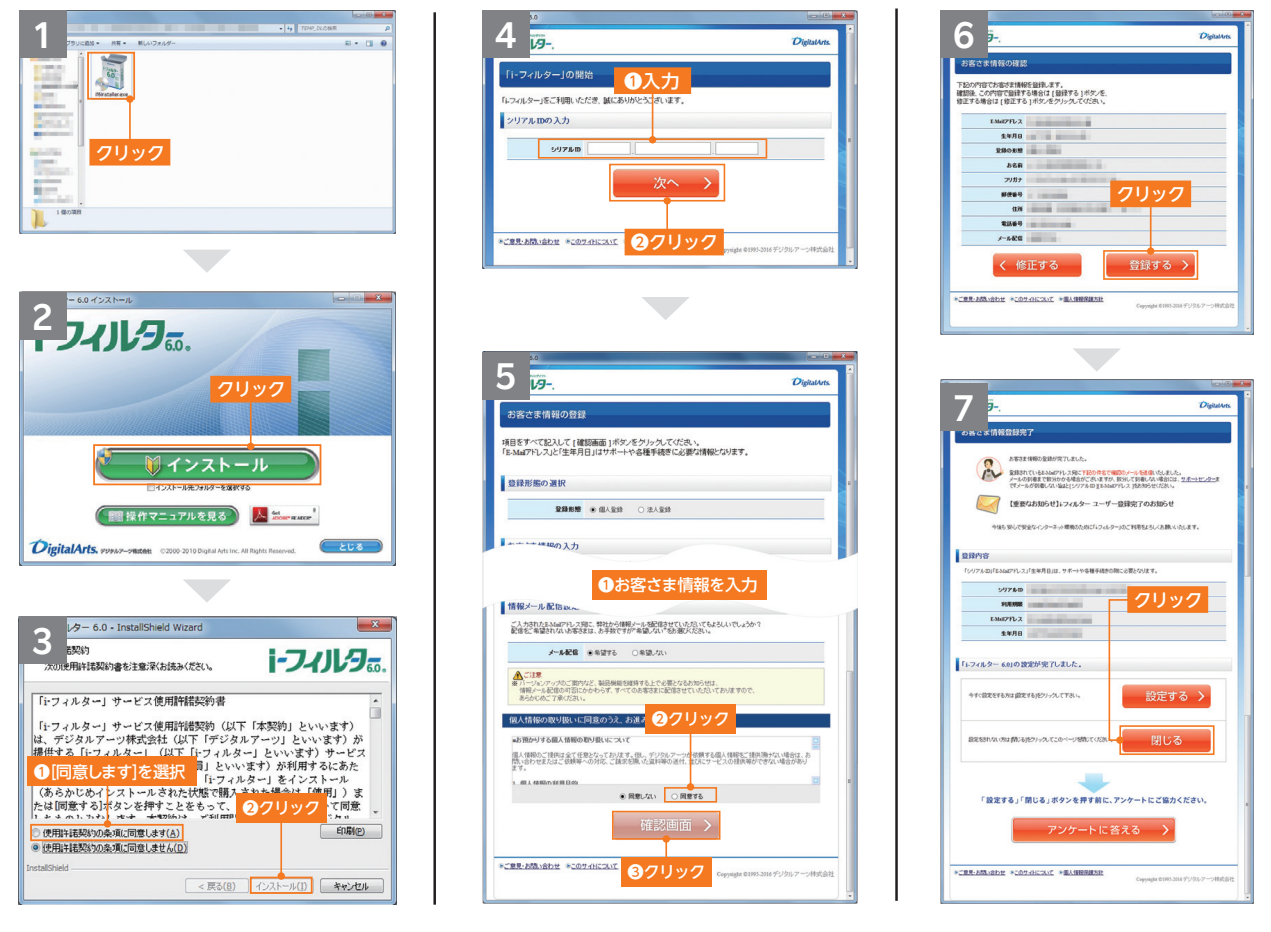

「i-フィルター」のログインには、設定いただいたメールアドレスとパスワードが必要となります。お子さまによる 設定変更を防止するため、お子さまへのログイン情報の開示はおやめください。

※あんしんコントロール by i-フィルターは、デジタルアーツ株式会社の「i-フィルター for マルチデバイス」を利用したサービスです。※i-フィルター、DIGITAL ARTS、および製品 関連の各種名称・ロゴ・アイコン・デザイン等はデジタルアーツ株式会社の登録商標または商標です。※QRコードは(株)デンソーウェーブの登録商標です。※Windowsは、米国 Microsoft Corporationの米国およびその他の国における商標または登録商標です。※本文書に掲載の商品名称やサービス名称等は、一般に各社の商標または登録商標です。 ※当文書における各社の商標記載においては™や®などの商標表示を省略する場合があります。

## **Rakuten Mobile**